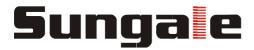

# Cyberus -- Tablet PC User Manual

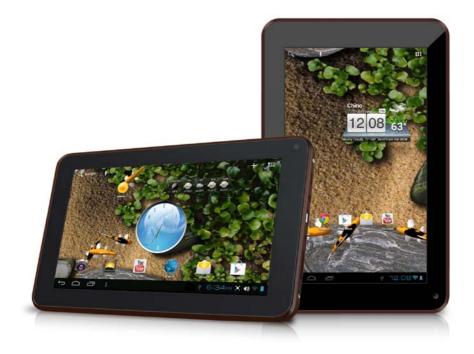

### MODEL: ID720WTA

For ongoing product improvement, this manual is subject to change without prior notice. Download from Www.Somanuals.com. All Manuals Search And Download.

## CONTENTS

| Safety Precautions                                                                                                    | 2  |
|----------------------------------------------------------------------------------------------------|----|
| <b>Product Overview</b><br>Functions of Button and Port<br>Battery Charge<br>Accessories                                                              | 3  |
| <b>Getting Started</b><br>Application Introduction<br>Status Icon Briefing<br>Touch Screen Operation<br>Home Screen Management<br>Keyboard User Guide | 5  |
| <b>Connectivity</b><br>Insert Micro SD Card<br>Connect to PC                                                                                          | 10 |
| <b>Setting</b><br>Wi-Fi Setting<br>Language Setting<br>Screen Rotation<br>Sleep Mode                                                                  |    |
| Web<br>Browser<br>Managing Application                                                                                                    | 14 |
| Troubleshooting                                                                                                    | 18 |
| Limited Warranty                                                                                                    | 19 |

## **Safety Precautions**

For advanced operations such as Dev tools, it is suggested to be operated by professional engineers.

Images and screenshots used in this user manual may differ in appearance from the actual product.

Content in this user manual may differ from the product, or from software provided by service providers or carriers, and is subject to change without prior notice.

Keep your device dry.

Do not use or store your device in dusty, dirty areas.

Do not place your device on slopes. If your device falls, it can be damaged.

Do not place your device in too hot or too cold areas.

Do not place your device with metal objects such as keys and necklaces.

Do not place your device near magnetic fields.

Do not place your device near or in heaters, microwaves, hot cooking equipment, or high pressure containers.

Simply put, do not drop, throw, or sit on your device, for obvious reasons.

Do not use your device near other electronic devices.

Please do not use your device in thundery days.

Keep your device away from liquid substance.

## **Product Overview**

This section is to tell you functions of each button and port, battery charge.

## Functions of Button and Port

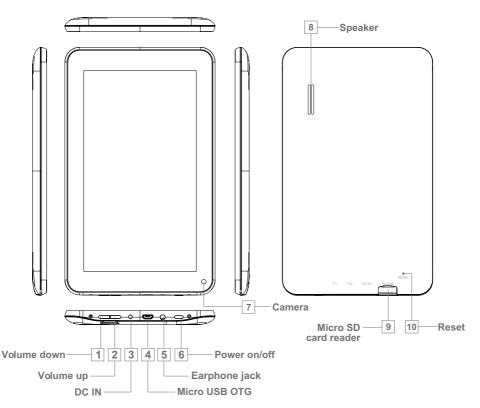

- 1. Press to decrease the Volume level
- **2.** Press to increase the volume level
- 3. Charge and power the tablet with the included power adapter.
- 4. USB Slot, connect to a PC or other external devices to transfer data
- 5. Audio output connection for headphones.
- **6.** Press and hold on for more than 3 seconds to turn on or turn off the unit. One quick press to turn the screen on and off.
- 7. Front-facing camera
- 8. Speaker
- 9. Load external Micro SD card here.
- **10.** Press to reset the tablet if it freezes or otherwise behaves abnormally. Use an ultra thin stick or a paperclip to gently press this key.

## **Product Overview**

## Battery Charge

Use the power adapter or USB cable to charge the battery of your Cyberus. The indicator light will show blue light when charging and light off when charging finished.

## Accessories

Accessories are listed as following:

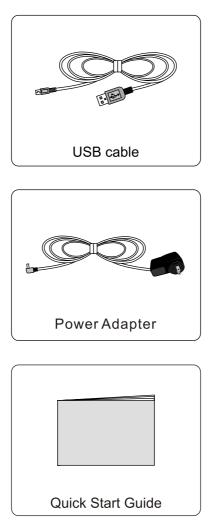

This section is to introduce general application of main menu, touch screen, keyboard, etc.

1. Press and hold the power button for more than 3 seconds to boot up. The Android booting image will appear on the screen, booting needs about 45 seconds. After booting finished, below screen will appear.

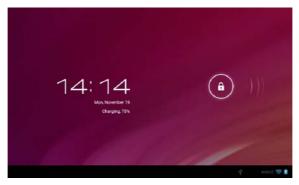

2. Slide the Lock icon to right to unlock the screen,

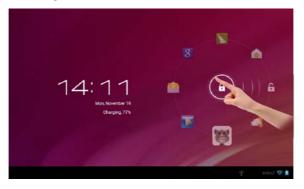

3. Then you will obtain the main menu as below:

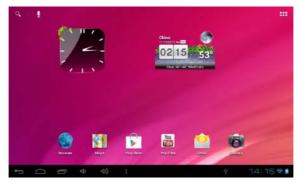

**4.** Now, you can touch on the icons to enjoy your photos, music, video, ebooks, games..., Touch the icon (**\*\*\***) listing on the top right screen, you can enjoy more APPs.

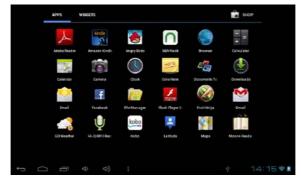

## Application Introduction

Gallery: Display your favorite pictures and video.

Music: Meditate in your beloved songs.

Kindle: Read ebooks in various formats.

Browser: Browse websites on the internet, search content you want to know.YouTube: Watch YouTube videos updated everyday, register or log in to YouTube.Play Store: Android Play Store for you to download thousands of applications.Setting: Configure the unit.

**Documents to go:** View and edit WORD, EXCEL, SLIDESHOW and PDF files. **File Manager:** Manage the files in the memory or SD card.

## Status Icon Briefing

- Means that the router is available and shows the signal intensity.
- Means that your battery is being charged.
- Shows that you are downloading some applications or files.
- Means that your device is connecting with computers.

## Touch Screen Operation

Touch: Simply touch an icon to select and run an item.

Touch and hold: Touch and hold some items to show an alternate action.

- **Slide:** Use your finger or stylus to gently slide on the screen to up or down, right or left horizontally to change the view on some screens. To slide, touch the screen and quickly move your finger across the screen without lifting your finger. Do not pause on the screen with your finger or you may accidentally enter an item by mistake. In that case, just tap the Return button to go back to last interface.
- **Drag:** Touch and hold the icon for about 2 seconds and move your finger or stylus to the destination.
- Lock: Press power button once to lock the screen, and press the power bottom again to unlock it.

## Home Screen Management

- 1. Create a shortcut icon: Touch and hold an application icon, and drag it to the home screen to create a shortcut icon on home screen.
- 2. Delete a shortcut icon: Touch and hold the shortcut icon until there is an "X Remove" icon appearing on the top edge of the screen, drag the application shortcut icon to the "X Remove" icon and the application will be deleted from your home screen.

## Note: You can only create shortcut icon of an application but not a folder contains more than one application.

3. You can create 5 home screens at most. If you want to go to another home screen, just touch the blank area of the screen and slide left or right.

4. Home screen overview:

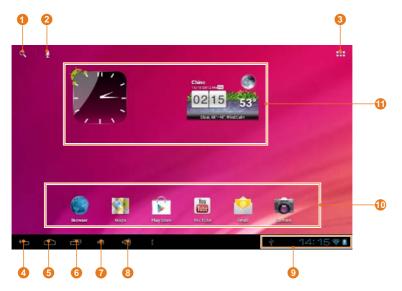

| -  |                                                                                                    |  |  |  |  |  |
|----|----------------------------------------------------------------------------------------------------|--|--|--|--|--|
| 1  | Google Search: Touch to search with Google browser.                                                                                                    |  |  |  |  |  |
| 2  | Sound recorder: Touch to turn on the sound recorder.                                                                                                    |  |  |  |  |  |
| 3  | <b>All Apps:</b> Touch to view the list of all Apps and Widgets installed on the tablet.                                                                                                    |  |  |  |  |  |
| 4  | Return: Touch to return to the previous screen.                                                                                                    |  |  |  |  |  |
| 5  | Home screen: Touch to return to the home scree.                                                                                                    |  |  |  |  |  |
| 6  | <b>Recent Apps:</b> Touch to display the list of Apps that you have worked recently.                                                                                                    |  |  |  |  |  |
| 7  | Press to decrease the Volume level                                                                                                    |  |  |  |  |  |
| 8  | Press to increase the volume level                                                                                                    |  |  |  |  |  |
| 9  | <b>Notification bar:</b> Show notification icons such as time, network signal strength, and battery level, touch a icon to display more detail, and touch the bar to open the full notification screen. |  |  |  |  |  |
| 10 | Icons: Touch an icon to open an Apps or folder.                                                                                                    |  |  |  |  |  |
| 1  | <b>Widgets:</b> You can use these small Apps directly from the home screen.                                                                                                    |  |  |  |  |  |

## Keyboard User Guide

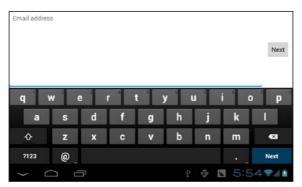

Tap ( ↔ ) to switch between lowercase letters and capital letters.

Tap (<sup>7123</sup>) to switch to numbers and symbols.

Tap ( 🖸 ) to delete data.

This section is to tell you about connecting with external device such as Micro SD card and computer.

## Insert Micro SD Card

Insert a Micro SD Card into the card slot with the label side face down, push the card until it locks into place, and "SD card is mounted" will appear on the left bottom corner of the screen, then an SD card icon will appear in the Notification bar.

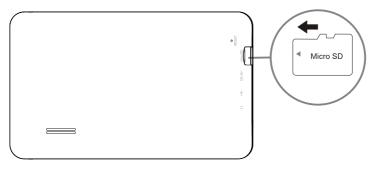

When you want to remove the Micro SD card, touch the SD Card icon in the Notification bar, and select and touch "sdcard is mounted", then press the card in the slot and it will pop up, take it out gently.

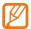

Note: This device supports Micro SD Card up to 32GB.

## Connect to PC

After booting up, connect the device to computer with the USB cable. When your tablet is connected, a USB icon will appear in the Notification bar. Then a dialogue box appears as following:

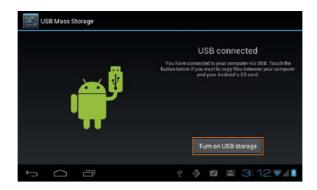

Touch "Turn on USB storage" and then you can copy files to/from your PC or other external devices.

Note: For the first time you connect this device to your computer, you might be asked to install driver of your device so that it can be recognized by your computer. Please follow the installation guide or contact your computer service provider for help.

Touch "Turn off USB storage" and then safely remove your device from computer after file management to prevent data lose.

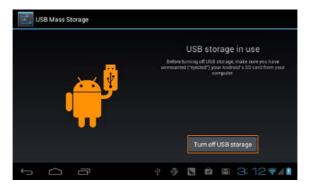

## Setting

This section is to tell you settings like Wi-Fi, language, screen rotation, and sleep mode.

## Wi-Fi Setting

For networked functions, such as Browser, Map, Email, YouTube, Play Store..., you need to link to internet firstly. Please operate as follow steps to setup your networks,

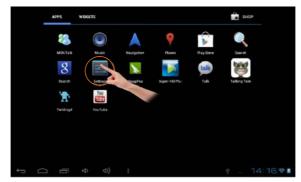

Starting from the main menu, touch "settings",

Turn on the wifi by slide the OFF icon to right side,

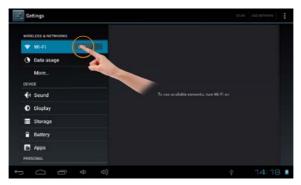

Your tablet will search wireless routers in your surrounding, and your router will appear on the screen, touch on "Your Router".

## Setting

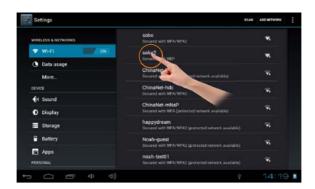

If you did not set a password for your router, the tablet will link to internet automatically. If you have set a password for your router, the below square will appear on screen, touch on the Password bar,

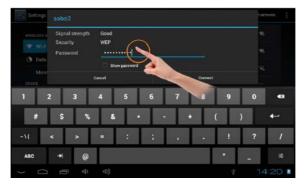

Soft Keyboard will appear on screen, input the password you set for your router, then, touch "Connect".

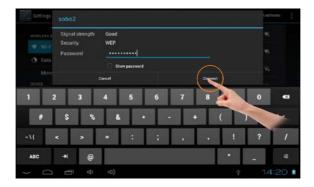

## Setting

Now, you can see your router has been connected, which means your tablet has been linked to internet.

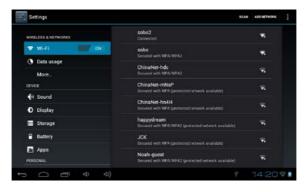

Now, you can enjoy all networked functions.

## Language setting

In the App list page, touch "Settings"  $\rightarrow$  slide and touch "Language & input"  $\rightarrow$  touch "Language"  $\rightarrow$  slide downwards or upwards to find the language that you want and touch the language.

Tap **\_\_\_** to return after setting.

## Screen Rotation

This device has built-in motion sensor to automatically adjust screen display between portrait and landscape.

If you want to default this function, please set as following: In the App list page, touch "Settings"  $\rightarrow$  touch "Display"  $\rightarrow$  touch "Auto-rotate screen" to remove the blue mark.

## Sleep Mode

In the App list page, touch "Settings" $\rightarrow$  touch "Display"  $\rightarrow$  touch "Sleep", and then select and touch the spacing interval that you want the unit enter into the Sleep Mode once inactivity.

## Web

This section is to tell you some operation about Browser, Market and App store, etc. Please note that all these applications need Wi-Fi connection, for how to link to Wi-Fi, please refer to "Setting→Wi-Fi Setting" section.

### Browser

Touch the Browser icon on the Home screen to open browser.

To go to a webpage, touch the Address bar at the top of the Browser screen. The keyboard will open automatically. If the Address bar is not visible, slide the page down to return to the top of the page.

Hold and touch the web address for 3s, there are a series of edit menu appearing, such as CUT, COPY, PASTE, SHARE. You can edit the web address if you need. Touch Done once finish the edition.

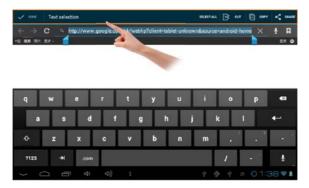

Touch  $(\blacktriangleleft)$  key in the keyboard to open the webpage.

#### >>> Browser menu

Touch Menu ( 🚦 ) touch key to show menus as below:

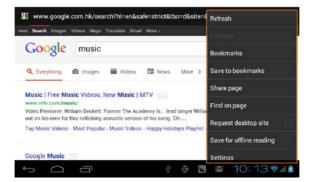

## Web

Refresh: Refresh the current webpage.

Forward: Go to the next webpage.

Share Page: Use Email to send the webpage URL.

Find on Page: Search for content on the current page.

Request desktop site: Set a webpage as the desktop site.

**Save for offline reading:** Save the page onto the internal memory, then you can read it when the internet connection is disable.

Setting: Customize the Browser.

Bookmarks ( X): Show bookmark list.

**Save to bookmarks**  $(\swarrow)$ : To bookmark your favorite webpages in order to visit them quickly without entering a URL. (You can modify the name of the bookmark or its URL address. Otherwise, touch OK to finish adding the bookmark.)

#### » Managing Bookmark

Once open browser, touch Bookmark (X) to go to the bookmark list:

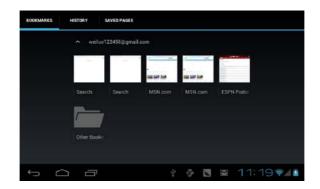

Touch a bookmark tile to open it.

To delete a bookmark, hold and touch a bookmark tile for 3s to open an option menu:

| Open                 |  |  |  |
|----------------------|--|--|--|
| Open in new tab      |  |  |  |
| Edit bookmark        |  |  |  |
| Add shortcut to home |  |  |  |
| Share link           |  |  |  |
| Copy link URL        |  |  |  |
| Delete bookmark      |  |  |  |

Touch "Delete bookmark" and touch "OK" to confirm.

## Managing Application

#### » Download and Install Applications

In the home screen, tap "Play Store"  $\rightarrow$  tap "Next" to set up your google account. Sign in your Google account or create a google account and then sign in.

After a few minutes, it will enter into the interface of "Android Play Store Terms of Service". Touch "Accept" after reading if you accept the terms to enter Play Store. Then you can select to download the Apps which you want to install in your tablet.

## Note: As the storage of the tablet is limited, pls insert an SD card to the tablet when you want to download and install more Apps.

#### » To Uninstall an Application

Go to "Settings"  $\rightarrow$  "Apps", touch the application that you want to uninstall, the application info screen will open:

| DEVICE            |                                   |           |  |  |
|-------------------|-----------------------------------|-----------|--|--|
| Nound Sound       | Where's My Water<br>vention 1.2.0 |           |  |  |
| Display           | Force stop                        | Uninstall |  |  |
| E Storage         | STORAGE                           |           |  |  |
| Battery           | Total                             | 29.15MB   |  |  |
| Apps              | Арр                               | 28.77MB   |  |  |
| 🚰 Арра            | USB storage app                   | 0.00B     |  |  |
| PERSONAL          | Data                              | 4.00KB    |  |  |
| 🗘 Accounts & sync | SD card                           | 384KB     |  |  |
| Location services | Clear data                        |           |  |  |

Touch "Uninstall" icon, then touch "OK" to confirm.

#### >>> To Clear App History Date

To clear App history data that have been made on your Tablet, go to "Settings"  $\rightarrow$  "Apps", touch the application whose data that you want to clear  $\rightarrow$  tap "Clear data" and "OK" and the related data will be deleted from your device.

If you want to clear all operation data, go to "Settings"  $\rightarrow$  "Backup & reset"  $\rightarrow$  "Factory data reset"  $\rightarrow$  "Reset device"  $\rightarrow$  "Erase everything" and your device will be reset.

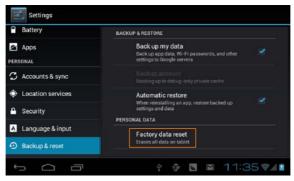

## Trouble shooting

## + FAQs:

#### Q 1: Why can't I link to Wi-Fi?

A: Please check if you have turned on Wi-Fi. Go to  $\rightarrow$  "Setting"  $\rightarrow$  "Wireless & Networks"  $\rightarrow$  Slide "off" to "on".

Please check if you have input the right password of Wi-Fi router. For more Wi-Fi related questions, please go to www.sungale.com and find Support →Wi-Fi related FAQ.

#### Q2: Why can't I download applications from the Market?

A: Please check if you have registered a Google account; pls check if the storage of tablet lack of space, in that case, you need to insert an SD card.

#### Q3: How to find more operations when running an application?

A: Tap Menu touch key.

## Support

#### 1. Visit the support site.

- For manual download and FAQs: <u>www.sungale.com</u>
- More supports about WIFI: www.sungalewifi.com

#### 2. Contact Sungale Support team

- Toll Free Call in the USA: 800-473-5156
- Service email: info@sungale.com

## LIMITED WARRANTY

The limited warranty set forth below is given by the manufacturer with respect to Sungale brand Tablet players and other consumer electronics products purchased and used in the United States of America. The manufacturer warrants this product against defects in material or workmanship as follows:

LABOR: For a period of ninety (90) days from the date of purchase, if this product is, defective, the manufacturer will repair or replace the product, at its option, at no charge. After this ninety (90) days period up to one year, a labor charge of US\$30.00 will be charged for each service.

PARTS: For a period of one year from the date of purchase, the manufacturer will supply, at no charge, new or rebuilt replacement parts in exchange for defective parts. After this one year period, the manufacturer will charge the new or replacement parts.

This warranty does not cover: (1) customer instruction, installation or set up; (2) cosmetic damage or damage due to accident, misuse, abuse, or negligence; (3) commercial use of the product; (4) modification of any part of the product; (5) damage due to improper operation, improper maintenance, or connection to an improper voltage supply; (6) damage due to an attempted repair of the product by anyone other than a facility authorized by the manufacturer to service the product; (7) consumables (such as fuses and batteries).

This warranty is valid only in the United States.

This product must be accompanied by a copy of the original retail purchase receipt. If no proof of purchase is attached, the warranty will not be honored and repair cost will be charged.

This warranty is valid with attach written documentation detailing the complaint to the outside or inside of the carton.

This warranty is invalid if the factory applied serial number has been altered or removed from the product.

To obtain warranty service, you must deliver the product freight prepaid, in either its original packaging or packaging affording an equal degree of protection, plus proof of purchase, to:

Service Center 13941 Central Ave, Chino, CA91710 Tel: **800-473-5156** 

REPAIR OR REPLACEMENT AS PROVIDED UNDER THIS WARRANTY IS THE EXCLUSIVE REMEDY OF THE CONSUMER. THE SERVICE CENTER SHALL NOT BE LIABLE FOR ANY INCIDENTAL OR CONSEQUENTIAL DAMAGES FOR BREACH OF ANY EXPRESS OR IMPLIED WARRANTY ON THIS PRODUCT. EXCEPT TO THE EXTENT PROHIBITED BY APPLICABLE LAW, ANY IMPLIED WARRANTY OF MERCHANTABILITY OR FITNESS FOR A PARTICULAR PURPOSE ON THIS PRODUCT IS LIMITED IN DURATION TO THE DURATION OF THIS WARRANTY.

Some states do not allow the exclusion or limitation of incidental or consequential damages, or allow limitations on how long an implied warranty lasts, so the above limitations or exclusions may not apply to you. This warranty gives you specific legal rights, and you may have other rights which vary from state to state.

Free Manuals Download Website <u>http://myh66.com</u> <u>http://usermanuals.us</u> <u>http://www.somanuals.com</u> <u>http://www.4manuals.cc</u> <u>http://www.4manuals.cc</u> <u>http://www.4manuals.cc</u> <u>http://www.4manuals.com</u> <u>http://www.404manual.com</u> <u>http://www.luxmanual.com</u> <u>http://aubethermostatmanual.com</u> Golf course search by state

http://golfingnear.com Email search by domain

http://emailbydomain.com Auto manuals search

http://auto.somanuals.com TV manuals search

http://tv.somanuals.com